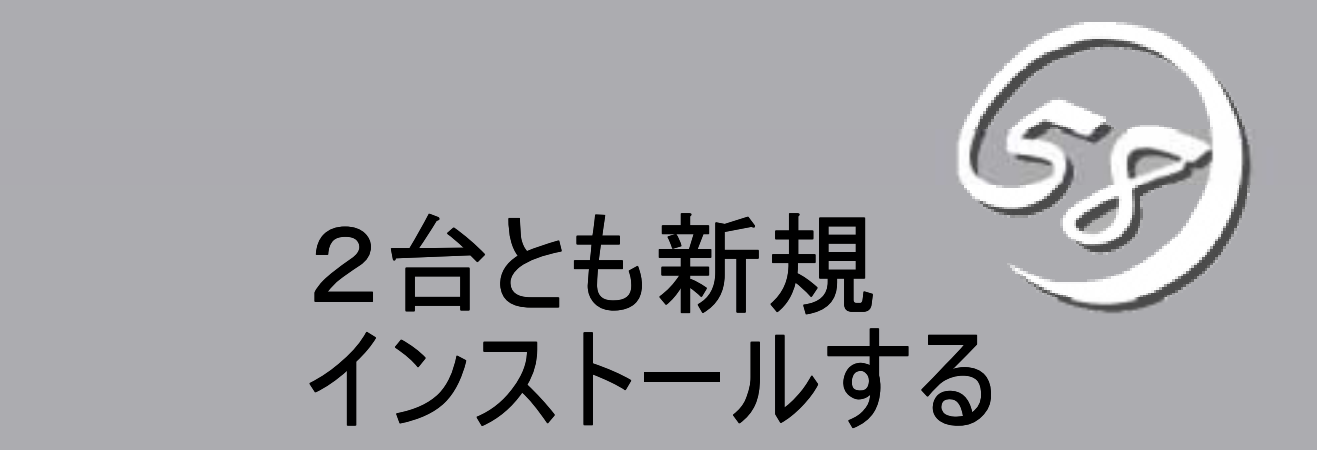

ここでは、運用系、待機系ともに、OS、ソフトウェアのインストールから行い、二重化の設定を行う場合 の設定方法について順番に説明しています。

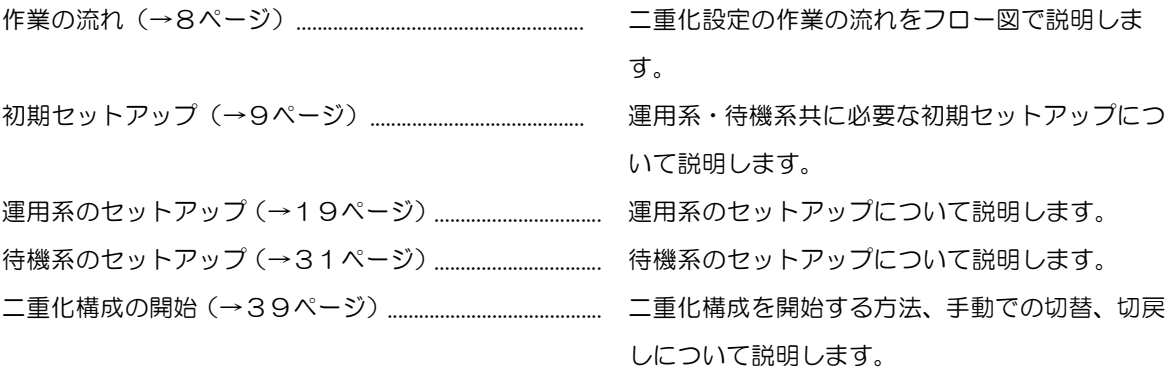

# 作業の流れ

2台とも新規インストールする場合は、図のような流れで作業を行います。

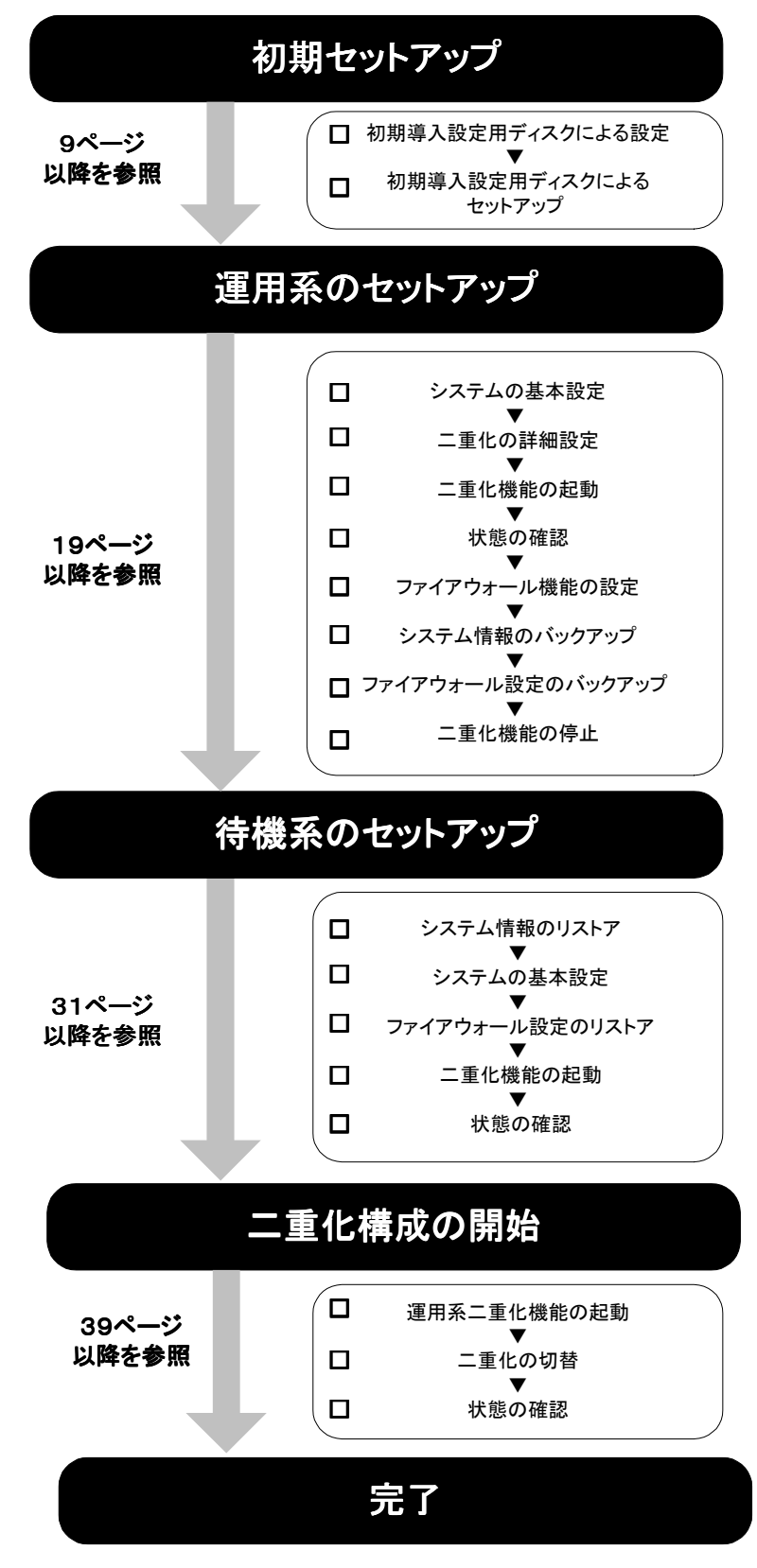

# 初期セットアップ

Express5800/SGを導入するには、まず管理クライアントマシンを利用して初期導入設定用ディスクへ の設定情報の登録を行います。初期セットアップについては、運用系と待機系同様に行います。

> 管理用クライアントマシンのブラウザが以下のように設定されていることを確認してく ださい。

- JavaScriptを有効にすること
- Cookieを受け入れること

上記のように設定されていないとManagement Consoleが正常に動作しません。

なお、ウェブブラウザは、Microsoft Internet Explorer 6.0 SP1(日本語版・Windows 版)以上を使用することを推奨します

### 初期導入設定用ディスクによる設定

運用系、待機系ともに初期導入設定用ディスクを利用して設定情報の登録を行う必要があ ります。初期導入設定用ディスクの設定方法について説明します。

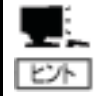

「初期導入設定用ディスク」とは、Express5800/SGをネットワークに接続するために必 要なセットアップ用ディスクです。

添付の「初期導入設定用ディスク」をセットアップ用ディスクとして使用するには、管 理クライアントから「初期導入設定用ディスク」に入っている「初期導入設定ツール」 を利用して設定情報を保存する必要があります。「初期導入設定ツール」は、Windows 98/NT4.0/2000/XPが動作するコンピュータで動作します。

#### 初期導入設定ツールの実行と操作の流れ

ここでは、初期導入設定ディスクの「初期導入設定ツール」を利用して設定情報を保存 するまでの流れについて説明します。それぞれの設定項目については、この後に説明し ています。

- 1. 管理クライアントマシンのフロッピーディスクドライブに添付の「初期導入設定用ディスク」 をセットする。
- 2. フロッピーディスクドライブ内の「初期導入設定ツール(StartupConf.exe)」を実行する。 「初期導入設定ツール」が起動します。
- 3. 開始画面が表示されたら「次へ〕をクリックし、設定の入力を開始する。

プログラムは、ウィザード形式となって おり、各ページで必要事項を入力して進ん でいきます。必須項目が入力していない場 合や入力情報に誤りがある場合は警告メッ セージが表示されますので、項目を正しく 入力し直してください。入力事項の詳細に ついては、後述の説明を参照してください。 すべての項目の入力が完了すると、フロッ ピーディスクに設定情報を書き込んで終了 します。

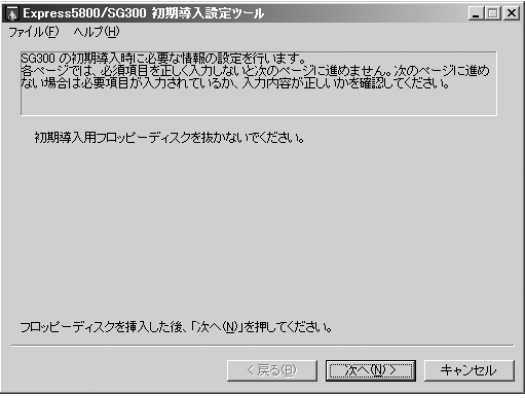

4. 初期導入設定用ディスクをフロッピーディスクドライブから取り出し、18ページの「初期導入 設定用ディスクによるセットアップ」に進む。

初期導入設定用ディスクは再セットアップの際にも使用します。大切に保管し てください。

## 入力項目の設定

以下のネットワーク構成を例にして「初期導入設定ツール」で入力する項目について説明 します。

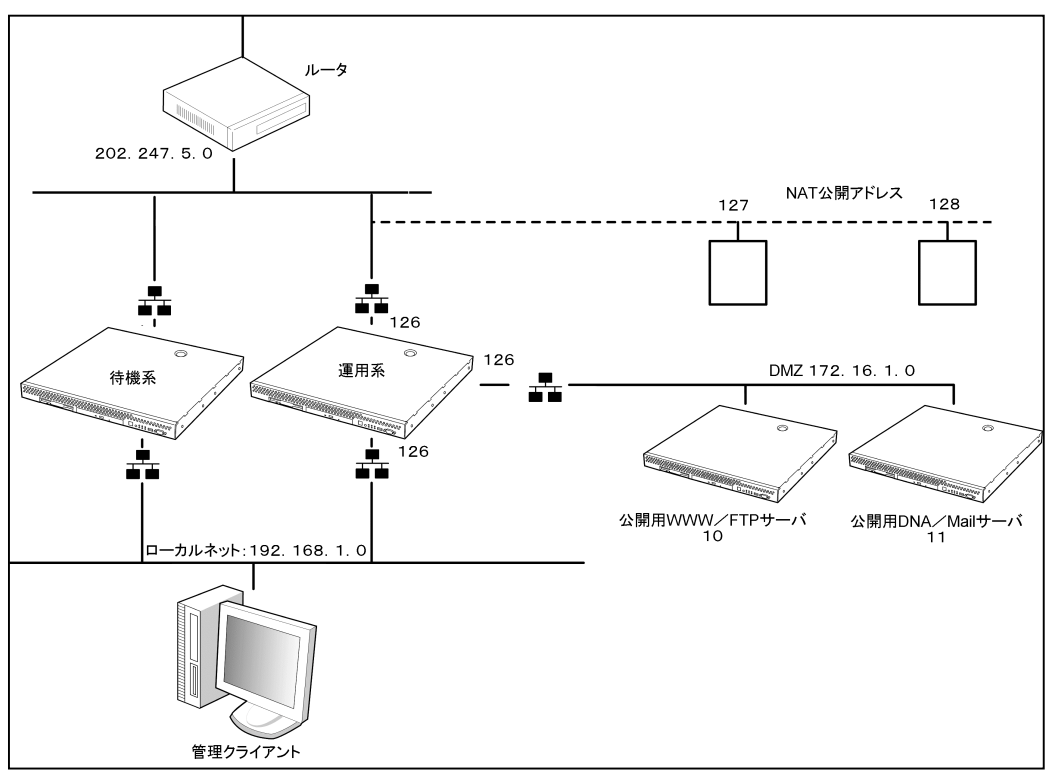

初期導入設定用ディスクを作成する際に必要となる項目の一覧です。上記のネットワーク 構成例を元に本手順で設定する内容を設定例欄に記入してあります。 以降の手順でExpress5800/SG本体を設定する際に参照してください。

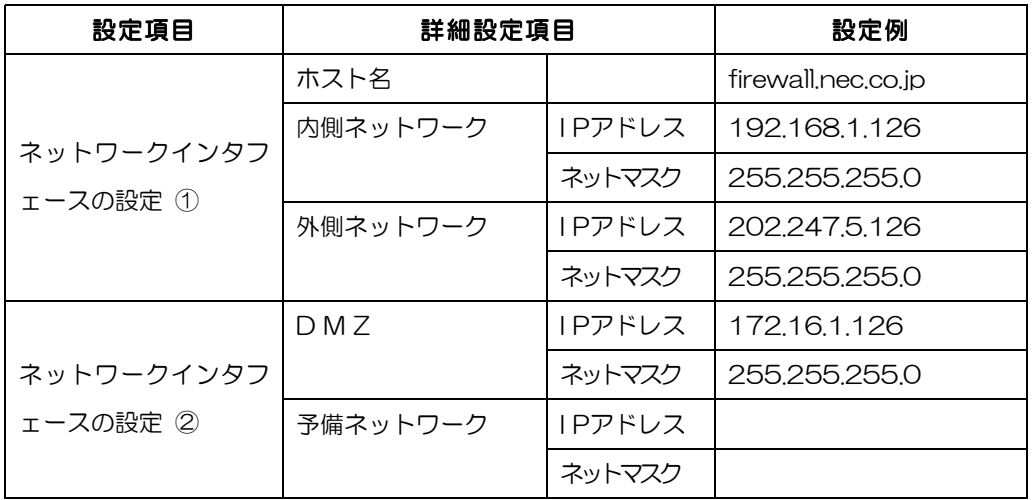

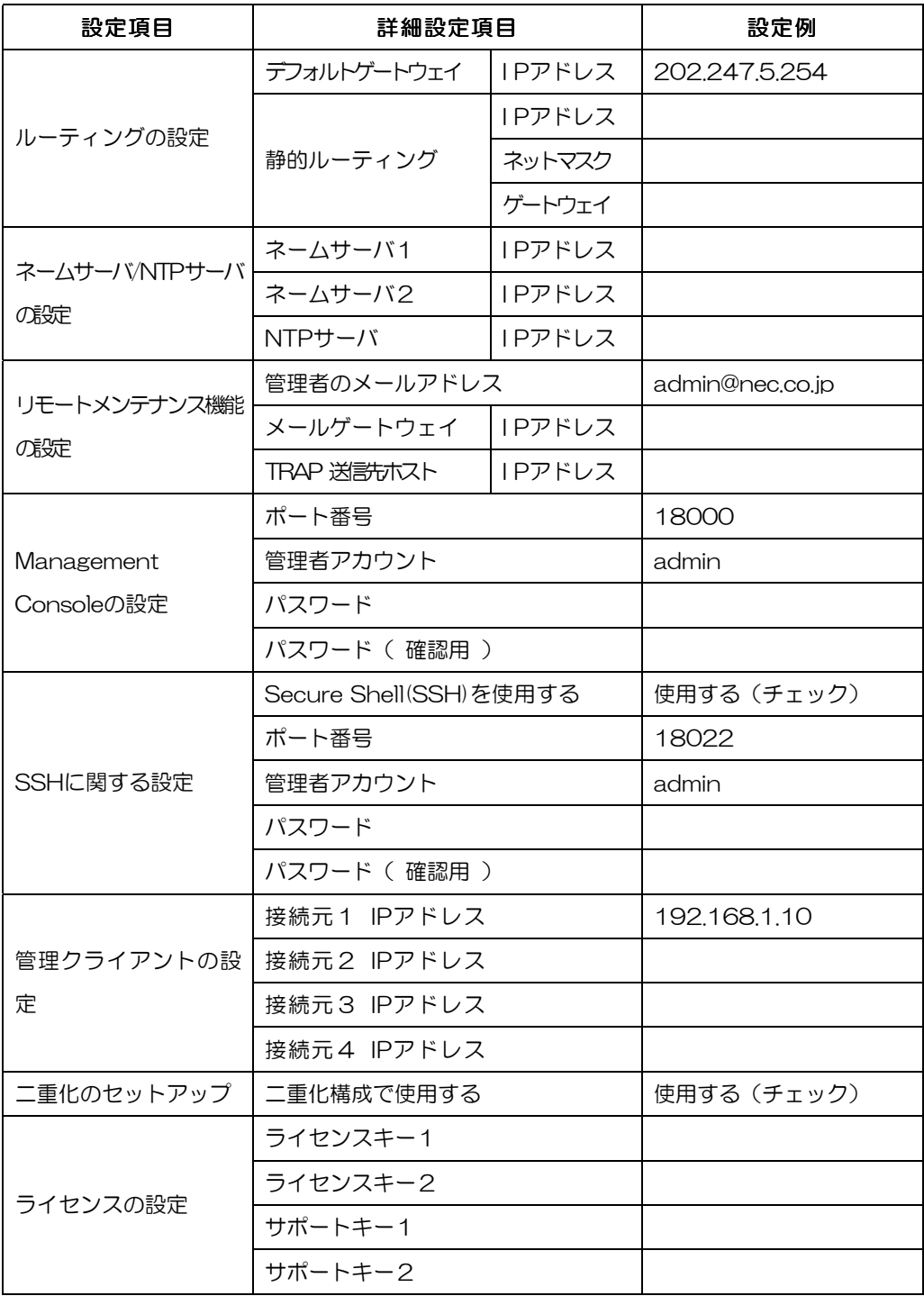

#### ● ネットワークインタフェースの設定 ①

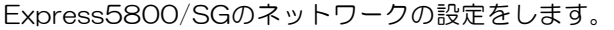

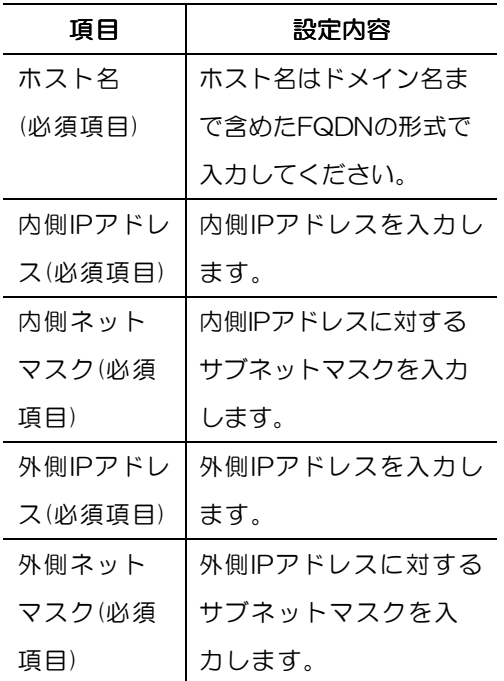

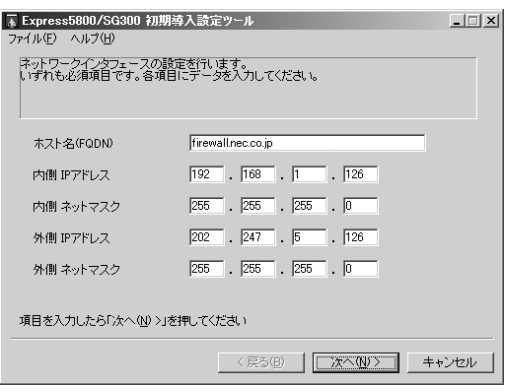

#### ● ネットワークインタフェースの設定 2

非武装地帯(DMZ)を構成するネットワークと予備ネットワークの設定をします。

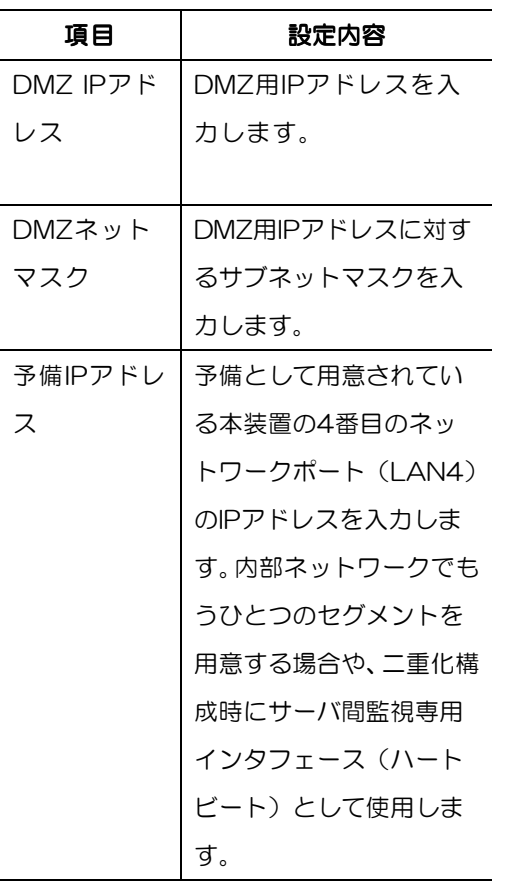

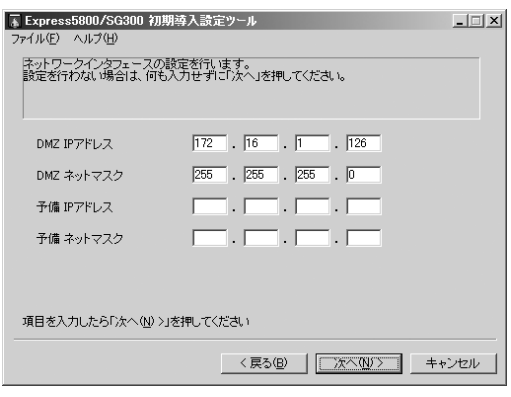

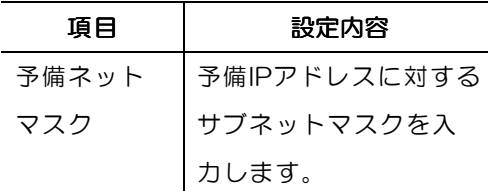

各ネットワークインタフェースが、本装置のどのLANポートに相当しているかを下図に示 します。

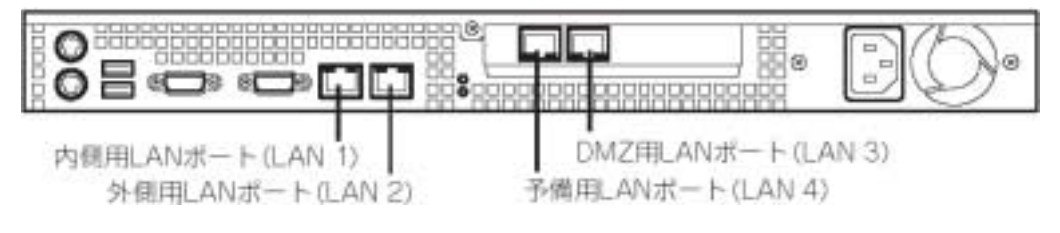

#### ● ルーティングの設定

ルーティングの設定をします。静的ルーティングはここでは1つのみ設定可能です。リモ ート管理端末が内部の別ネットワークに存在する場合は静的ルーティングを指定してく ださい。通常、運用に必要なルーティングはExpress5800/SGの起動後にManagement Consoleから設定してください。

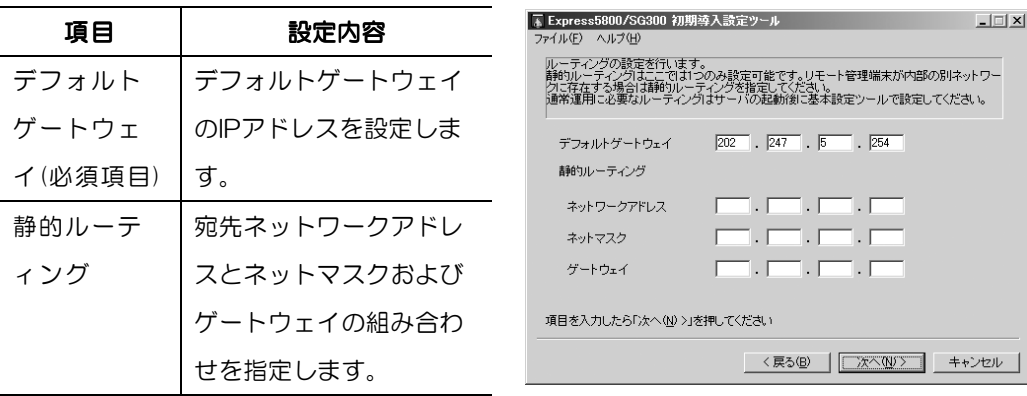

#### **● ネームサーバ/NTPサーバの設定**

ネームサーバ/NTPサーバの設定をします。

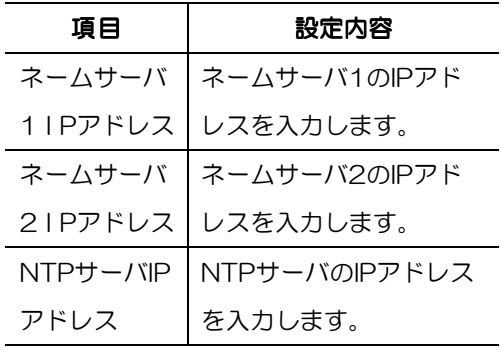

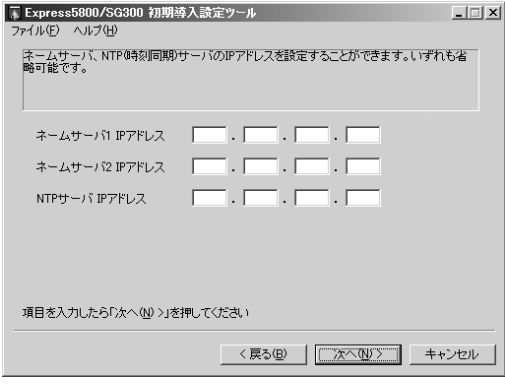

#### ● リモートメンテナンス機能の設定

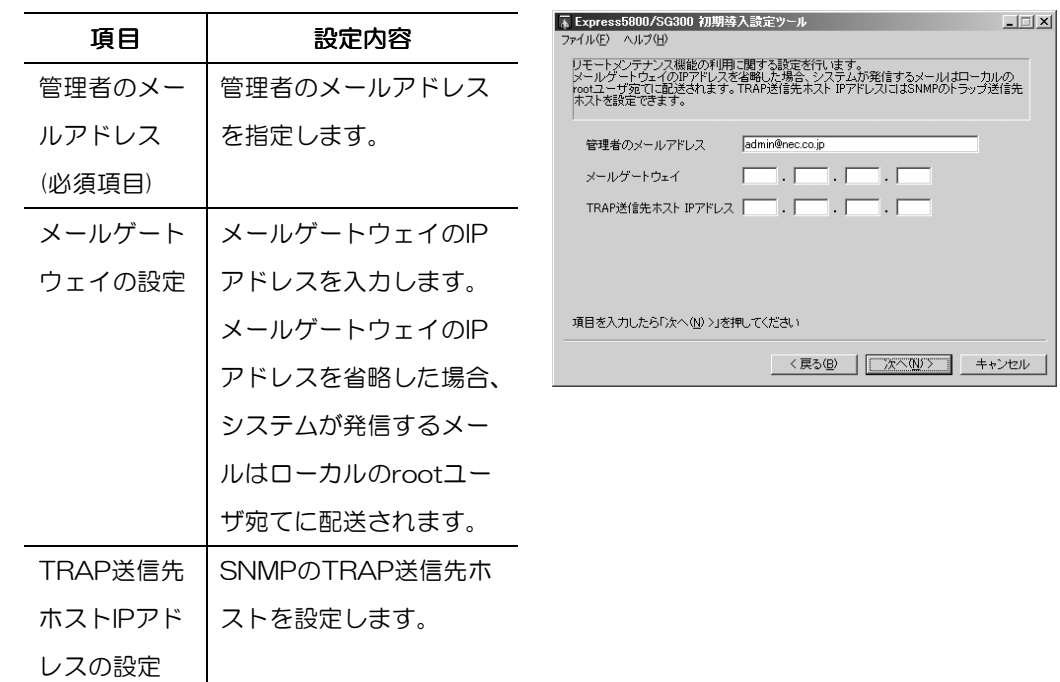

メールアドレスとリモートメンテナンス機能の利用に関する設定をします。

#### ● Management Consoleの設定

Management Consoleに関する設定をします。

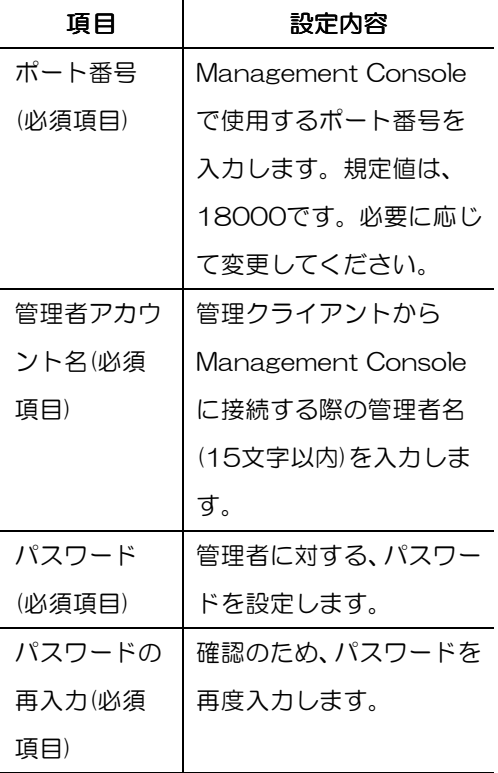

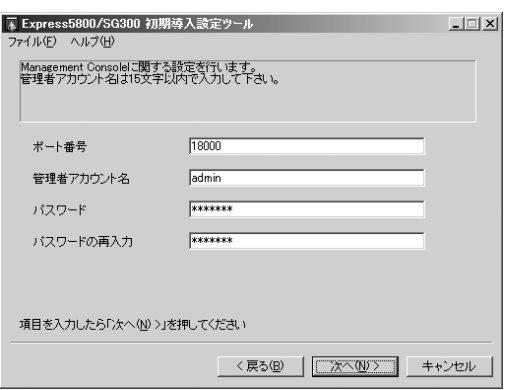

 $\cdot$  [  $\frac{1}{1}$ 

#### ● SSHに関する設定

SSHに関する設定をします。

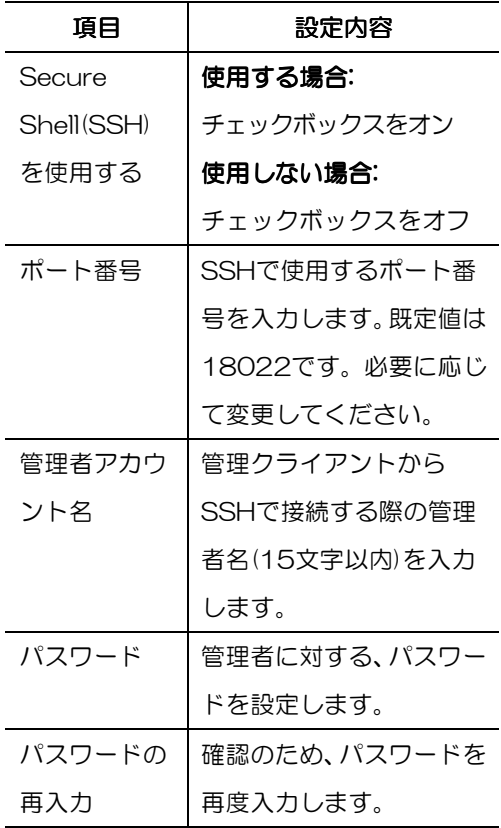

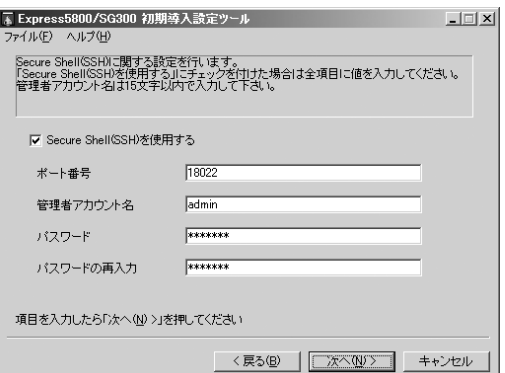

#### ● 管理クライアントの設定

Express5800/SGが接続を許可する管理 クライアントのIPアドレスを登録します。 [接続元1 IPアドレス]は入力必須の項目で す。残りのIPアドレスは必要に応じて 登録してください。

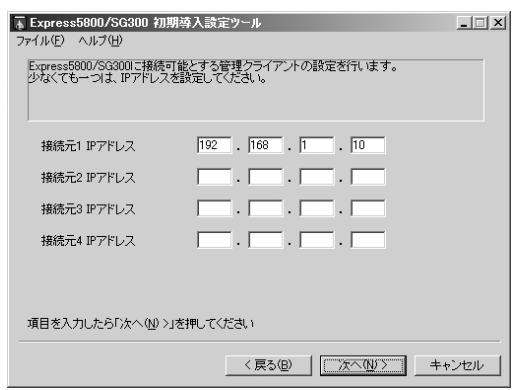

#### ● 二重化のセットアップ

[設定対象ホストを二重化構成で使用する]にチェックします。

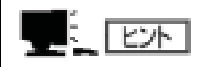

二重化構成で使用する場合、相手となる Express5800/SGの初期導入用設定ディスクの 作成の際にもチェックを入れておくことをお 勧めします(ただし、二重化の設定は後から でもできます)。

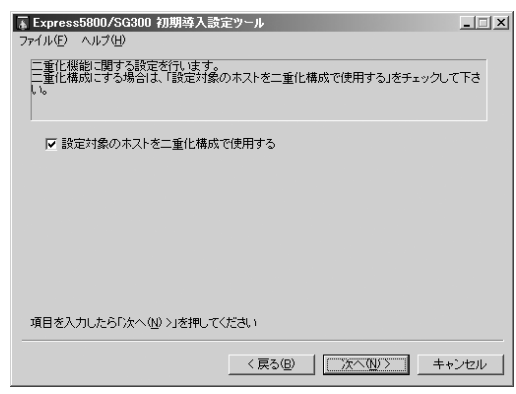

#### ● ライセンスの設定

運用系と待機系のライセンスキーの設定 を行います。また、ソフトウェアサポー トサービスの契約をしている場合は、発 行されたサポートキーを併せて入力しま す。

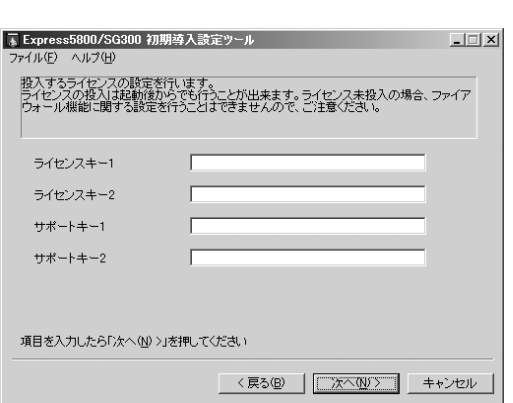

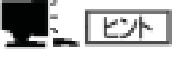

ライセンスキーについては、運用系と待機系と もに正しく入力しないと、正常に二重化を構成 することはできません。 ライセンスキーとサポートキーの組み合わせ は正しく設定してください。ライセンスキー1 に対応するサポートキーはサポートキー1と して設定し、ライセンスキー2に対応するサポ ートキーはサポートキー2として設定してく ださい。

なお、組み合わせが正しければ、運用系と待機 系をどちらに登録しても問題ありません。

## 初期導入設定用ディスクによるセットアップ

管理クライアントからの初期導入設定用ディスクへの設定情報の保存が完了したら、初期 導入設定用ディスクを使ってExpress5800/SGをセットアップします。初期導入設定用 ディスクによるセットアップについて説明します。

- 1. Express5800/SGの電源がOFFの状態で、管理クライアントとExpress5800/SG背面にあ るL A N ポートインタフェース(内部ネットワーク用)をクロスケーブルで接続するか、 Express5800/SGが接続されている内部ネットワークのハブなどに管理クライアントのLAN ケーブルを接続する。
- 2. 初期導入設定用ディスクをExpress5800/SGのフロッピーディスクドライブにセットする。
- 3. 本体のPOWERスイッチを押し、POWERランプが点灯することを確認する。 しばらくすると、初期導入設定用ディスクから設定情報を読み取り、自動的にセットアップを進 めます。2~3分ほどでセットアップが完了します。

2台とも新規インストールする場合は、まず運用系のセットアップを行います。運用系のシステム基本設定、 二重化設定、ファイアウォール機能の設定が完了したら、設定内容をバックアップします。バックアップ したデータは待機系にリストアします。

### システムの基本設定

前述の「初期導入設定用ディスクによる設定」、「初期導入設定用ディスクによるセット アップ」で管理クライアントからExpress5800/SGに接続するための最低限必要なセッ トアップが完了しました。ここからは、Management Consoleを使用して、さらに詳細 なセットアップを行います。

以下にManagement Consoleを使用した基本設定の項目や実際の手順の流れを示します。

ᡵ 可可见

Management Consoleには必ず内部ネットワークの管理クライアントから接続するよう にしてください。外部から接続を許可する設定には絶対にしないでください。また、 Management Consoleを使用する場合は、Internet Explorer 6.0 SP1 (日本語版・ Windows版)以上を使用してください。

1. 管理クライアントのウェブブラウザを使用して、Express5800/SGのManagement Console に接続する。

このときのURLには、Express5800/SGの内側(管理クライアントが設置されているネットワ ーク側)のインタフェースのIPアドレスと初期導入設定ツールで設定したポート番号を指定しま す。

初期導入設定で指定 したポート番号 内部インタフェース の IPアドレス 例) https://192.168.1.126 : 18000/

接続すると、セキュリティの警告が表示されます。

2. [はい]をクリックする。

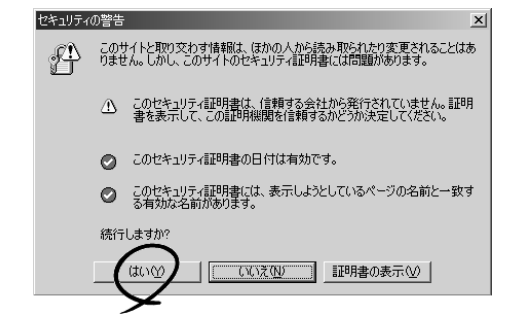

3. 初期導入設定ツールで設定した管理者ア カウント名とパスワードを入力する。 接続に成功すると、Management Console のトップメニューの画面が表示されます。

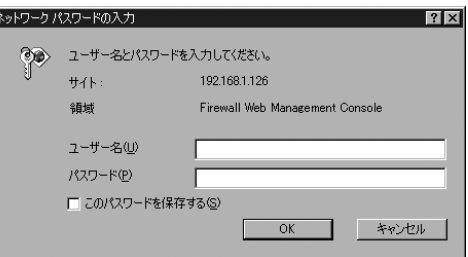

4. [システム管理者ログイン]をクリックする。

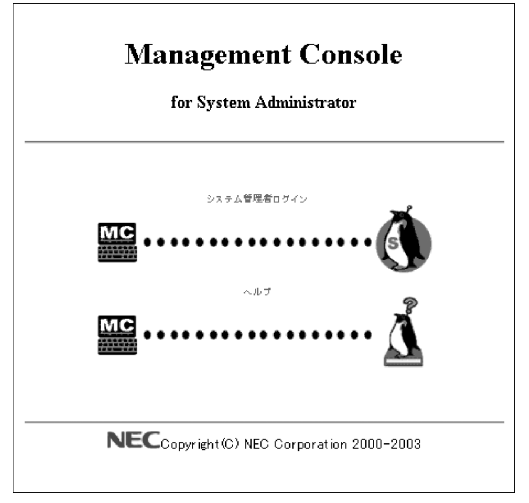

Management Consoleのトップ画面が表 示されます。

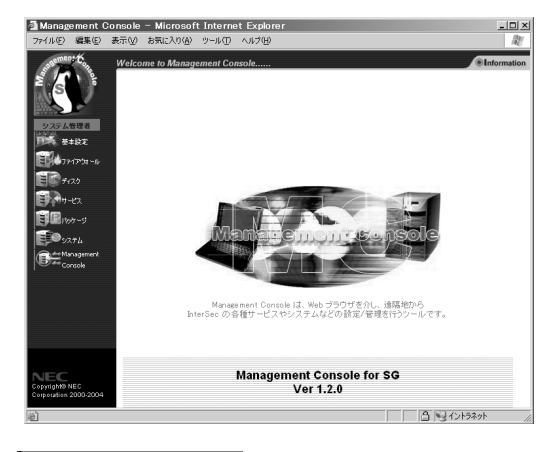

5. 左側のメニューから[基本設定]アイコン をクリックする。 基本設定画面が表示されます。

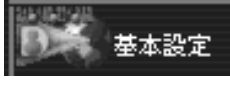

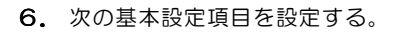

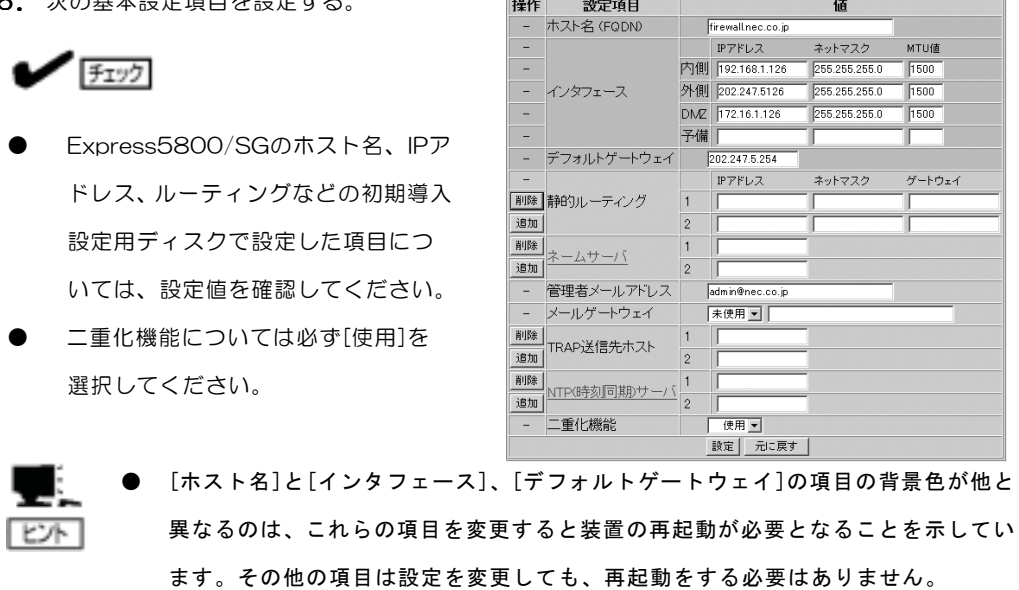

変更や追加した内容を破棄したい場合は、[元に戻す]をクリックして終了してくだ さい。

■基本設定(※背景色が■の項目は設定変更後に再起動が必要です)<br>|操作|| 設定項目|

設定項目

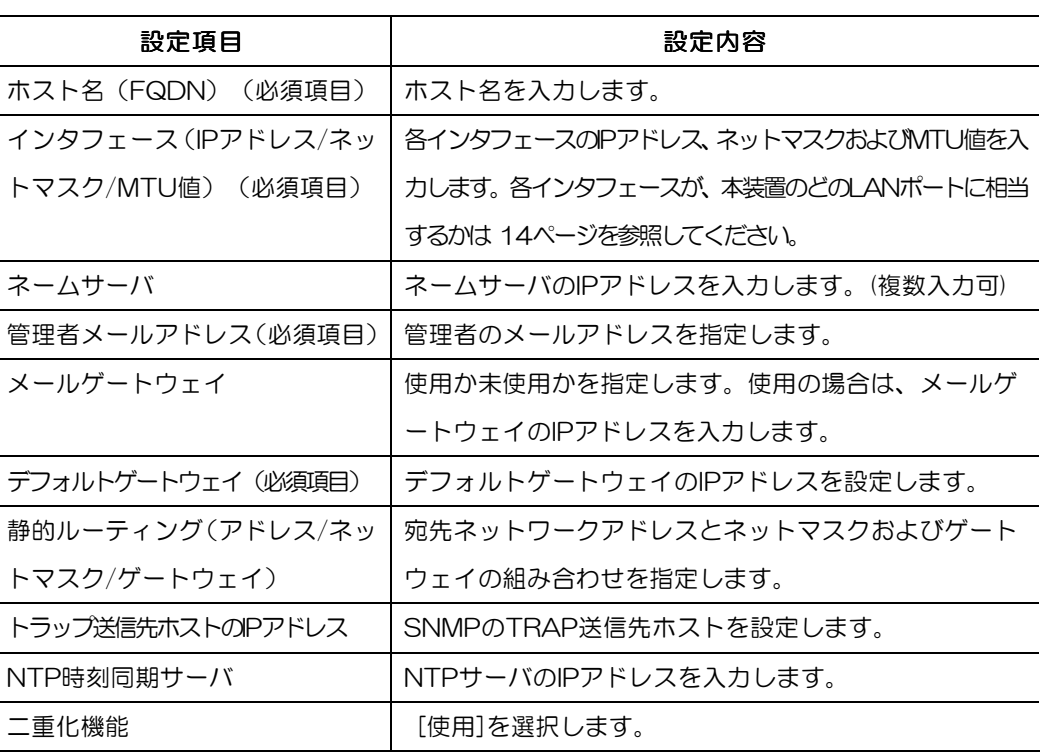

7. 確認ができたら、[設定]をクリックする。

操作結果画面が表示されます。

操作結果画面は、設定内容がシステムの再起動後に有効になる場合と再起動を必要とせずに有効 となる場合でメッセージが異なります。

再起動を促す指示を含むメッセージが表示された場合は、[戻る]をクリックして手順8以降を参照 して作業を続けてください。再起動の指示が含まれていない場合は、以上で基本設定は完了です。

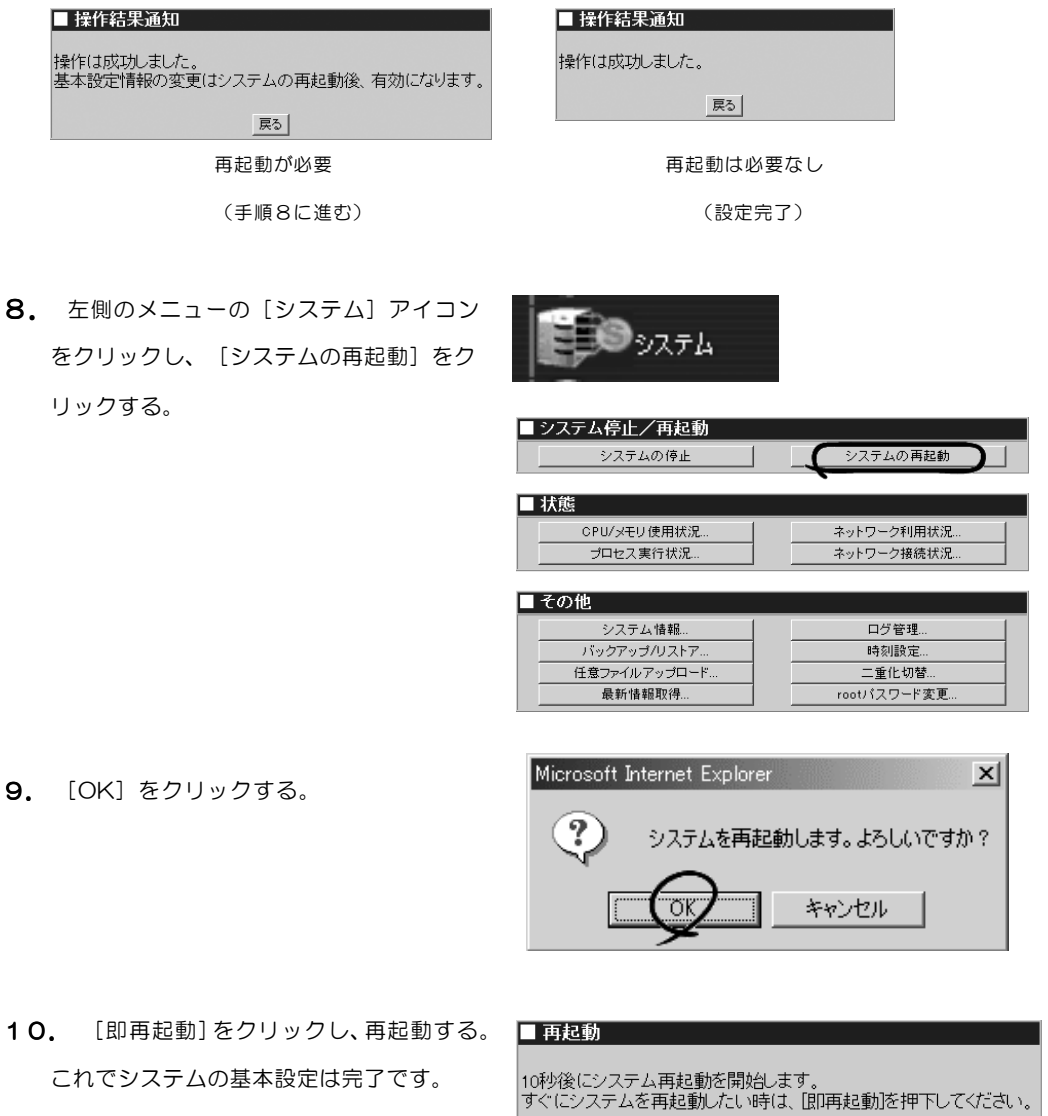

キャンセル 【 即再起動】

# 二重化の詳細設定

二重化機能を使用する際に必要な設定を変更することができます。設定画面は、 Management Consoleの[サービス]アイコンをクリックすると表示されます。

- 1. Express5800/SGのManagement Consoleに接続し、左側のメニューか ら[サービス]アイコンをクリックする。
- 2. [サービス]の項目から [二重化機能] をク リックする。

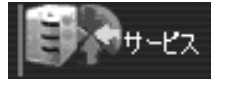

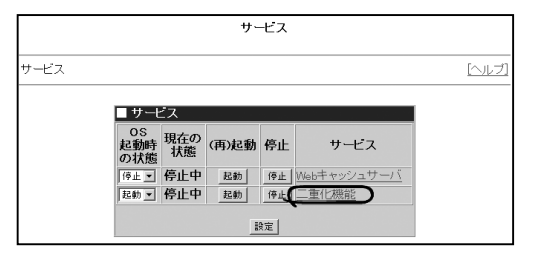

3. 「詳細設定]をクリックする。 詳細設定画面が表示されます。項目と意味に ついては次の表を参照してください。

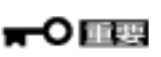

二重化設定で割り当てる仮想IPアドレスが、 初期導入設定で割り当てたIPアドレスと重複 しないよう注意してください。

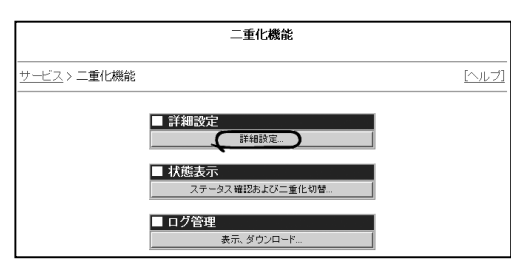

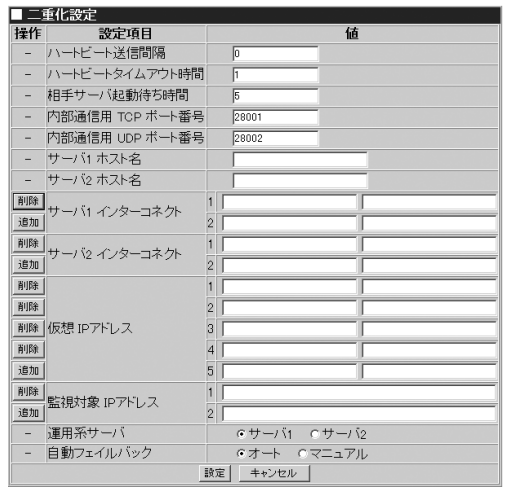

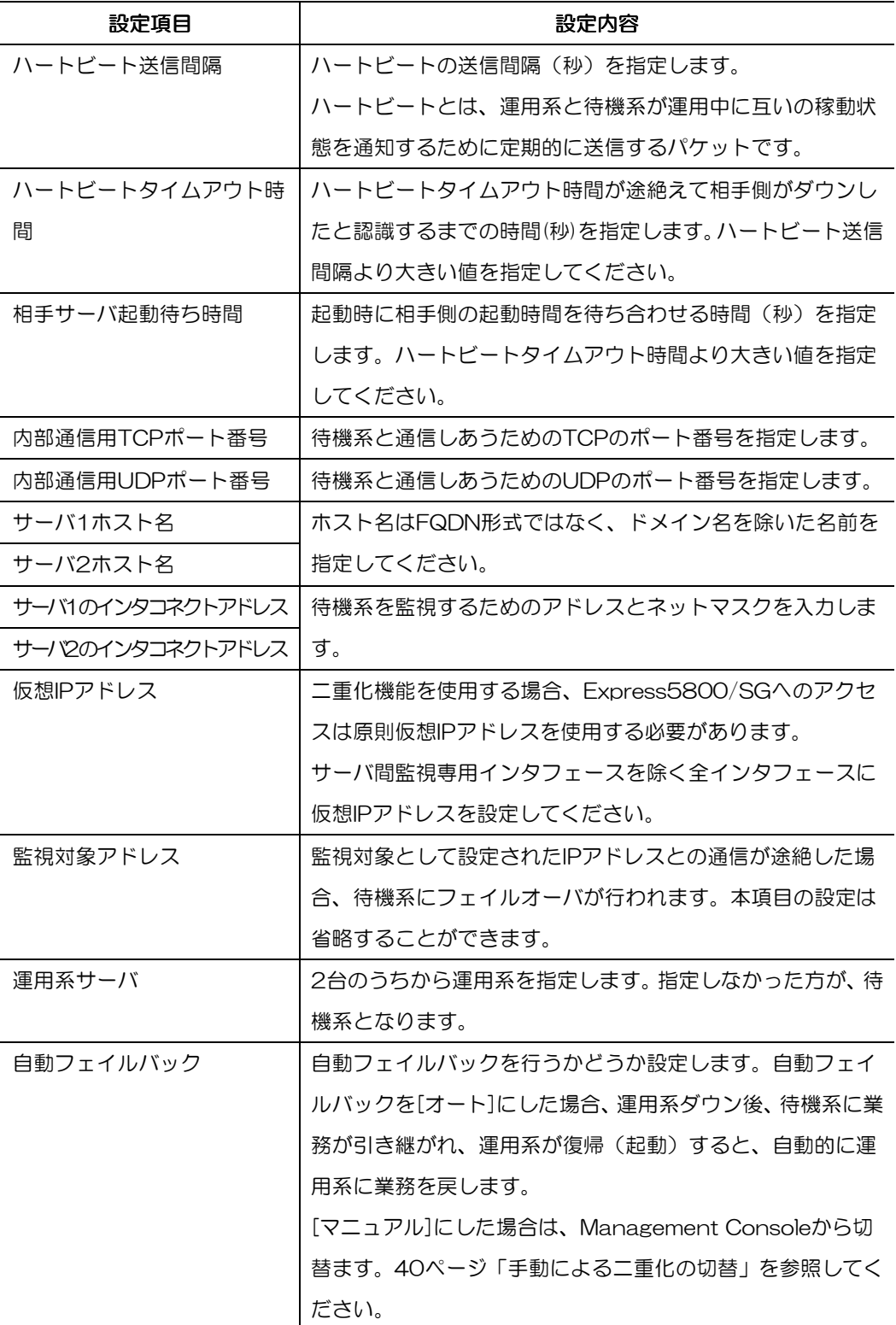

4. [設定]をクリックする。 操作結果通知で成功の通知があった場合 は、[戻る]をクリックして、次の手順に 進んでください。何らかのエラーがある とその内容が表示されます。[戻る]をク リックした後、メッセージに従って設定 し直してください。

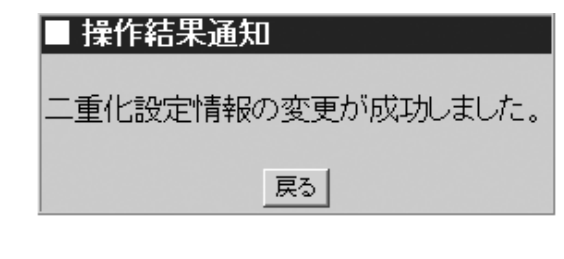

### 二重化機能の起動

運用系の二重化の設定が完了したら、運用系の二重化機能を起動します。 ここでは、二重化機能の起動の方法について説明します。操作画面は、Management Consoleの[サービス]アイコンをクリックすると表示されます。

- 1. Express5800/SGのManagement Consoleに接続し、左側のメニューか ら[サービス]アイコンをクリックする。
- 2. [二重化機能]の行の[(再)起動]の項目に ある[起動]をクリックする。 [現在の状態]が[停止中]から[起動中]に、 [(再)起動]のボタンが[起動]から[再起動] に切り替わります。 以上でサービスは起動しました。

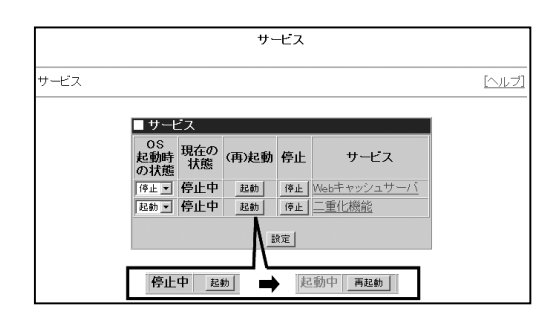

### 状態の確認

運用系の二重化機能が正しく起動しているかどうかを確認します。

1. Express5800/SGのManagement Consoleに接続し、左側のメニューから [サービス]アイコンをクリックする。

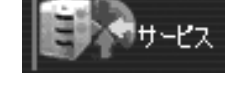

2. [サービス]の項目から[二重化機能]をク リックする。

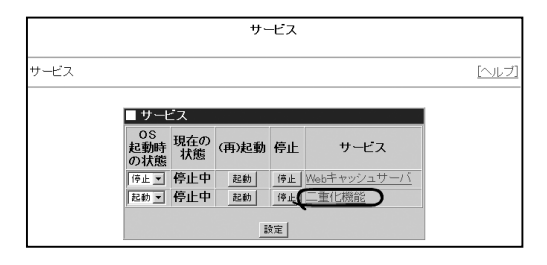

3. [ステータス確認および二重化切替]をク リックする。

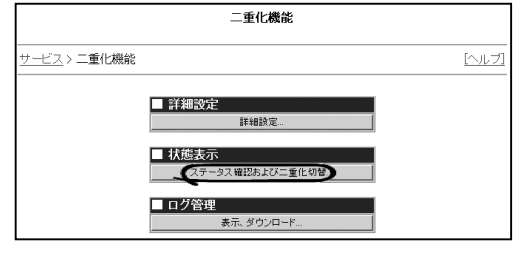

状態表示画面が表示されます。 二重化を構成するグループの状態を確認し ます。 ここでは、[GROUP 0 STATUS]を確認し て運用系が[ONLINE]、待機系が [UNKNOWN]になっていることを確認し ます。

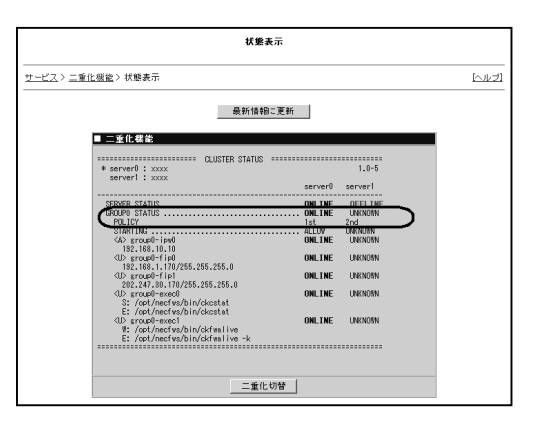

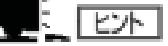

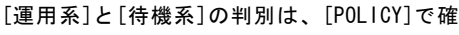

認します。

1 st:運用系 2 nd:待機系

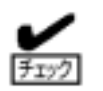

「ERROR」や「UNKNOWN」の表示がある場合は、前述の「サービスの起動と詳細 設定」で詳細設定の内容を確認し直してください。

ただし、二重化の設定中は、片方が「UNKNOWN」と表示される場合がありますが、 設定完了後に表示されていなければ問題ありません。

### ファイアウォール機能の設定

運用系のファイアウォール機能を設定します。

ファイアウォール機能の設定はまずManagement Consoleの「かんたん設定ウィザー ド」を使ってネットワーク構成やフィルタリング設定、VPNパスの設定を行います。 次に、かんたん設定で設定した内容をさらに細かく設定するには、「詳細設定」を行い ます。

ファイアウォール機能の設定については、本編の「4.ファイアウォール機能の設定方 法」を参照してください。

### システム情報のバックアップ

待機系を運用系と同じ状態にするには、運用系の設定内容をバックアップしたデータを待 機系にリストアします。ここでは、運用系システム情報のバックアップ方法について説明 します。

システム基本情報は、管理クライアントへバックアップデータを保存します。

- 1. 管理クライアントのウェブブラウザを使用 してExpress5800/SG のManagement Consoleに接続し、左側のメニューから [システム] アイコンをクリックする。
- 2. [バックアップ/リストア]をクリックす る。 バックアップ・リストア画面が表示され ます。
- 3. [PCへのバックアップ(ダウンロード)] をクリックする。

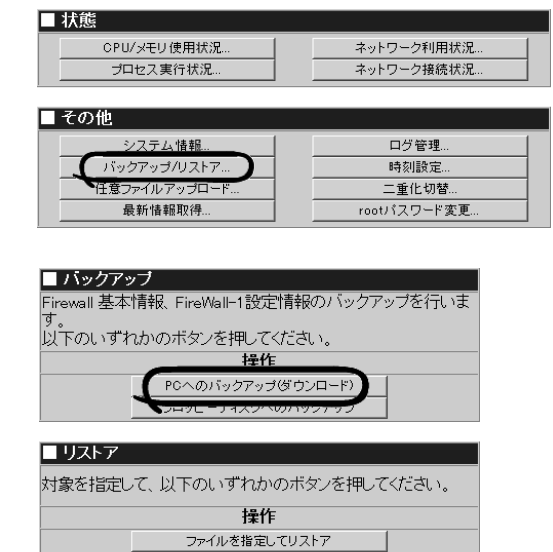

フロッピーディスクからのリストア

システムの再起動

♪システム

■システム停止/再起動

システムの停止

4. バックアップ対象について、[基本設定画面 での設定内容を含めない]を選択して[バッ クアップ]をクリックする。

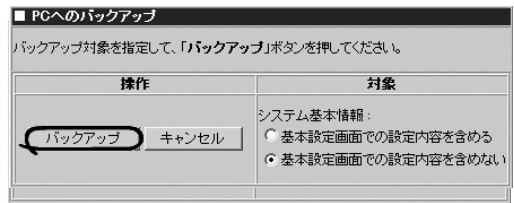

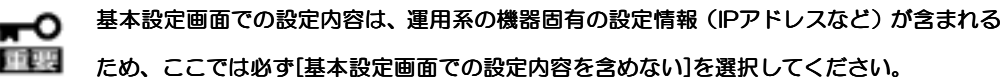

5. [保存] をクリックし、ファイル情報を確 認して、保存する。

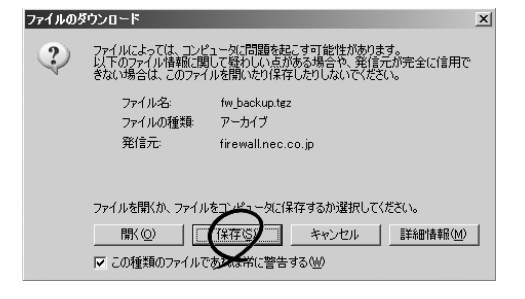

6. 保存するディレクトリを選択し、ファイル 名を入力して、[保存] をクリックする。

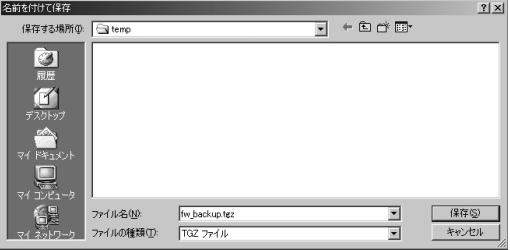

### ファイアウォール設定のバックアップ

待機系を運用系と同じ状態にするには、運用系の設定内容をバックアップしたデータを待 機系にリストアします。ここでは、ファイアウォール設定のバックアップ方法について説 明します。

- 1. 管理クライアントのウェブブラウザを使 用してExpress5800/SG の Management Consoleに接続し、左側 のメニューから[ファイアフォール]アイ コンをクリックする。
- 2. [バックアップ・リストア]をクリックす る。 バックアップ・リストア画面が表示され ます。

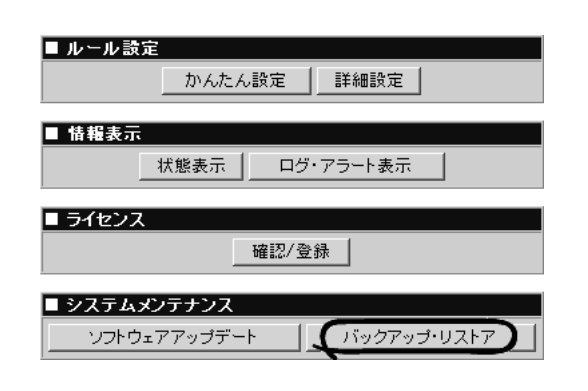

ワァイアウォール

- 3. [データと設定]を選択し、任意のバックア ップ名を入力したら[保存]または[ダウン ロード]をクリックする。 [保存]をクリックするとExpress5800 /SG本体へバックアップします。 [ダウンロード]をクリックすると管理クラ イアントにデータをバックアップします。
- 4. 実行結果を確認後、[バックアップ・リス トアに戻る]をクリックする。

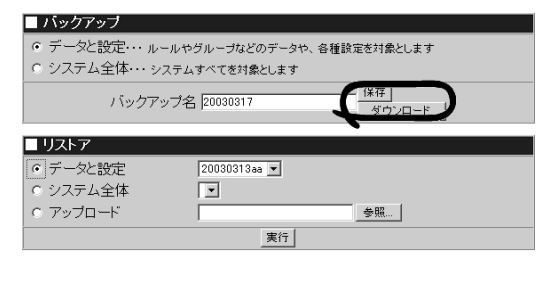

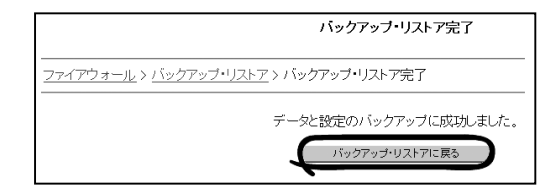

# 二重化機能の停止

データのバックアップが完了したら、いったん運用系の二重化機能を停止します。操作 画面は、Management Consoleの[サービス]アイコンをクリックすると表示されます。

- 1. Express5800/SGのManagement Consoleに接続し、左側のメニューから [サービス]アイコンをクリックする。
- 2. [二重化機能]の行の[停止]をクリックす る。

[現在の状態]が[起動中]から[停止中]に切り 替わります。

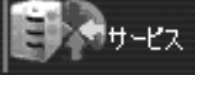

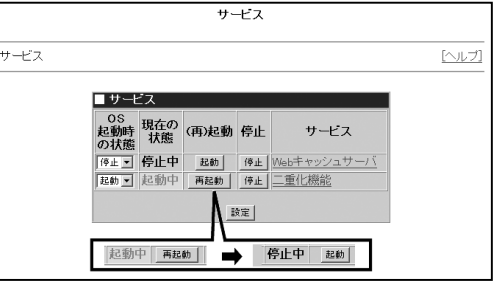

# 待機系のセットアップ

待機系のセットアップでは、運用系のバックアップデータをリストアし、二重化の設定を行います。なお、 ここでは待機系のExpress5800/SGについて、初期導入設定用ディスクを利用したセットアップが完了 していることを前提とします。初期導入設定用ディスクを利用したセットアップについては、9ページの「初 期セットアップ」を参照してください。

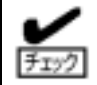

初期導入設定用ディスクは、待機系用に新たに設定してください。運用系のものを利用 すると正常に動作しません。

## システム情報のリストア

初期導入設定用ディスクを利用したセットアップが完了したら、バックアップした運用系 のシステム基本情報をリストアします。

⋑∘⋻⋧テ⋩

- 1. 管理クライアントのウェブブラウザを立ち 上げ、Management Consoleへ接続し、 左側のメニューから[ システム] アイコン をクリックする。 Management Consoleへの接続については、 19ページの「システムの基本設定」の 手順1~3を参照してください。
- 2. [バックアップ/リストア]をクリックする。

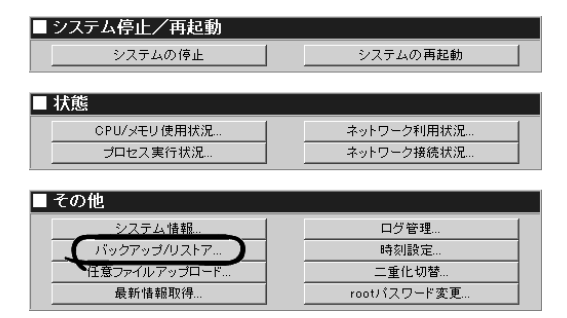

3. [ ファイルを指定してリストア] を選択 し、バックアップファイルを指定してリス トアする。

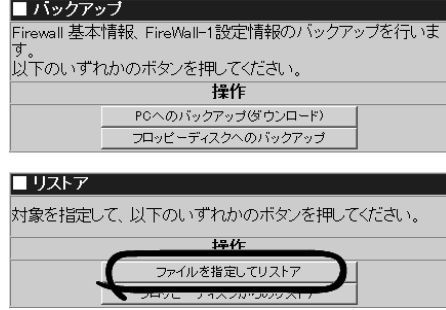

バックアップファイルが正常に反映され ると、右の画面が表示されます。

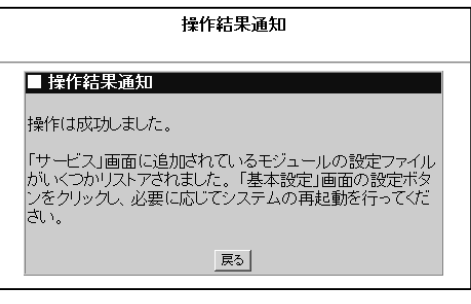

### システムの基本設定

次に、Management Consoleを使用して、さらに詳細なセットアップを行います。 以下にManagement Consoleを使用した基本設定の項目や実際の手順の流れを示します。

基本設定

- 1. 管理クライアントのウェブブラウザを使 用して、Express5800/SGの Management Consoleに接続し、左側の メニューから[基本設定]アイコンをクリッ クする。 基本設定画面が表示されます。
- 2. 次の基本設定項目を設定する。
	- チェック
- Express5800/SGのホスト名、IPア ドレス、ルーティングなどの初期導入 設定用ディスクで設定した項目につ いては、設定値を確認してください。
- 二重化機能については必ず[使用]を 選択してください。

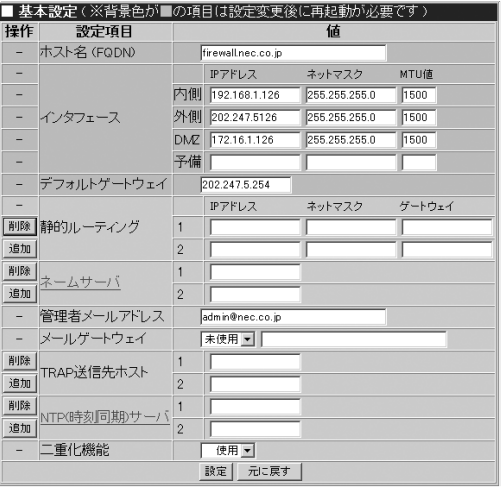

- [ホスト名]と[インタフェース]、[デフォルトゲートウェイ]の項目の背景色が他と **EXN** 異なるのは、これらの項目を変更すると装置の再起動が必要となることを示してい ます。その他の項目は設定を変更しても、再起動をする必要はありません。
	- 変更や追加した内容を破棄したい場合は、「元に戻す]をクリックして終了してくだ さい。

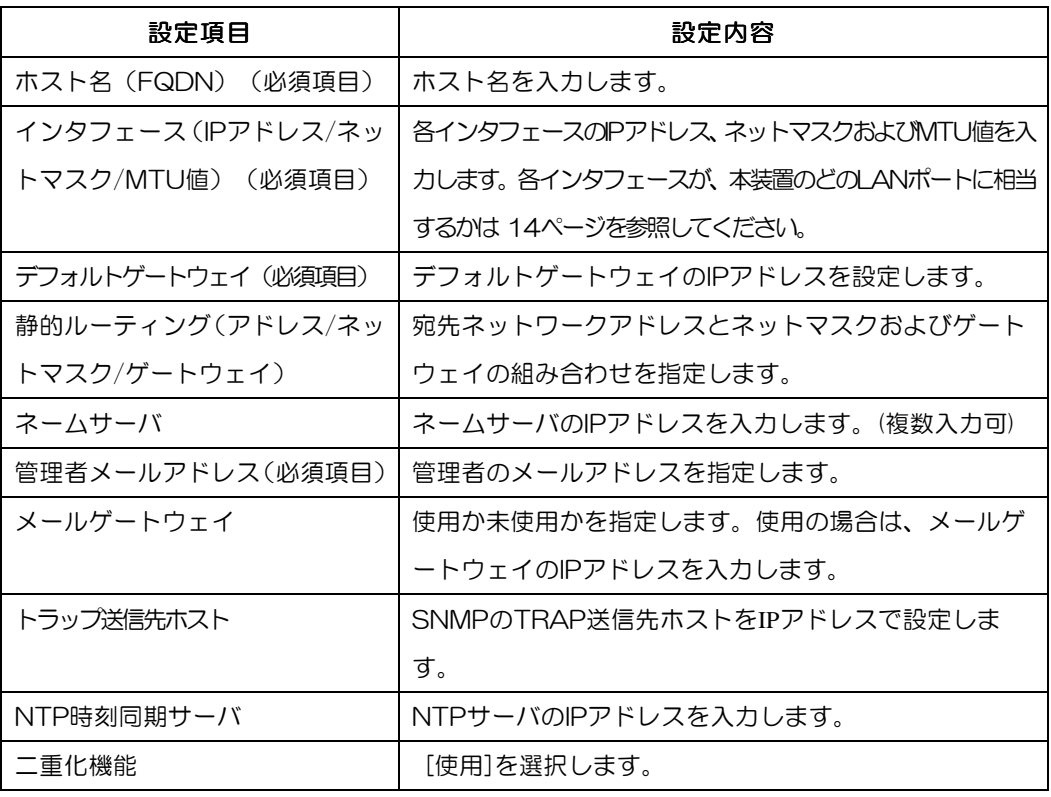

3. 確認ができたら、[設定]をクリックする。

操作結果画面が表示されます。 操作結果画面は、設定内容がシステムの再起動後に有効になる場合と再起動を必要とせずに有効 となる場合でメッセージが異なります。

再起動を促す指示を含むメッセージが表示された場合は、[戻る]をクリックし、手順4以降を参照 して作業を続けてください。再起動の指示が含まれていない場合は、以上で基本設定は完了です。

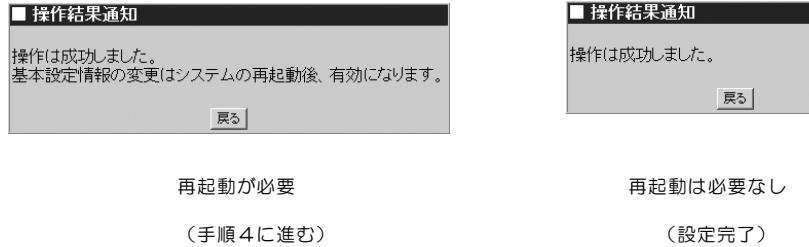

4. 左側のメニューの [システム] アイコンを クリックし、[システムの再起動]を クリックする。

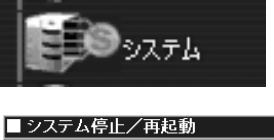

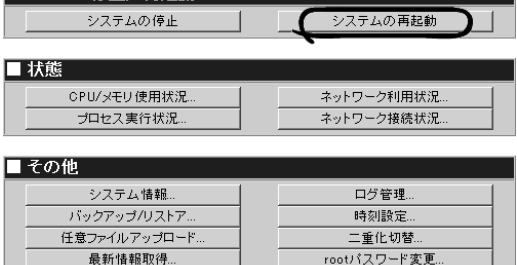

5. [OK] をクリックする。

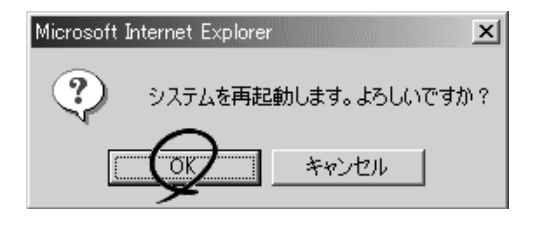

■再起動

6. [即再起動]をクリックし、再起動する。 これでシステムの基本設定は完了です。

10秒後にシステム再起動を開始します。<br>すぐにシステムを再起動したい時は、[即再起動]を押下してください。

キャンセル 【即再起動】

### ファイアウォール設定のリストア

バックアップした運用系のファイアウォール設定のデータをリストアします。

- 1. 管理クライアントでブラウザを立ち上げ、 Management Consoleへ接続し、左側 のメニューから[ファイアウォール]アイコ ンをクリックする。
- 2. 画面右側に表示される[バックアップ・リ ストア]をクリックする。 バックアップ・リストア画面が表示されます。 ■ 情報表示

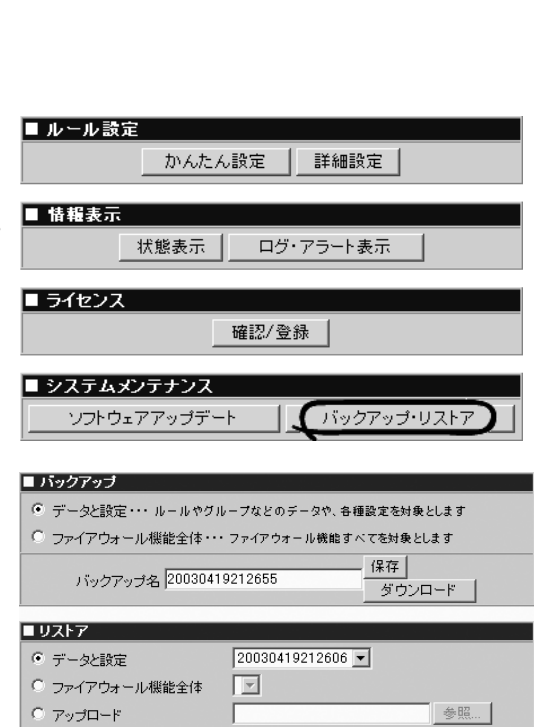

実行 |

ワァイアウォール

3. リストアするバックアップファイルを選 択する。

Express5800/SG本体にあるバックアッ プファイルをリストアする場合は、リストア メニューの「データと設定」のラジオボタン を選択します。右のプルダウンメニューより、 バックアップファイルを選択し、[実行]をク リックします。

管理クライアントにあるバックアップファイルをリストアする場合は、リストアメニューの「ア ップロード」のラジオボタンを選択します。[参照] をクリックし、バックアップファイルを選択 してから[実行]をクリックします。[実行]をクリックすると確認メッセージウィンドウが表示され ます。

- 4. [OK]をクリックする。 しばらくすると、バックアップ・リスト ア完了画面が表示されます。
- 5. 実行結果を確認後、[バックアップ・リスト アに戻る]をクリックする。

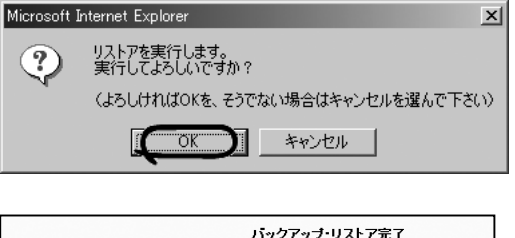

## 二重化機能の起動

待機系へのデータのリストアが完了したら、待機系の二重化機能を起動します。 ここでは二重化機能の起動の方法について説明します。操作画面は、Management Consoleの[サービス]アイコンをクリックすると表示されます。

- 1. Express5800/SGのManagement Consoleに接続し、左側のメニューか ら[サービス]アイコンをクリックする。
- 2. [二重化機能]の行の[(再)起動]の項目に ある[起動]をクリックする。 [現在の状態]が[停止中]から[起動中]に、 [(再)起動]のボタンが[起動]から[再起動]に 切り替わります。 以上でサービスは起動しました。

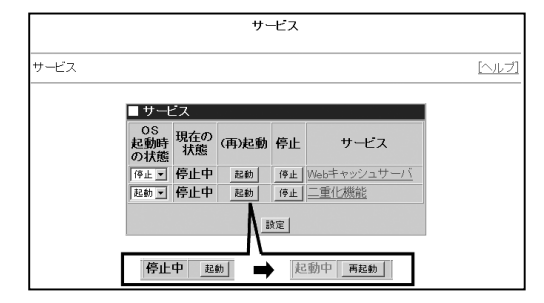

## 状態の確認

待機系の二重化機能が正しく起動しているかどうかを確認します。

1. Express5800/SGのManagement Consoleに接続し、左側のメニューから [サービス]アイコンをクリックする。

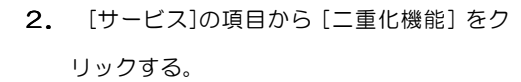

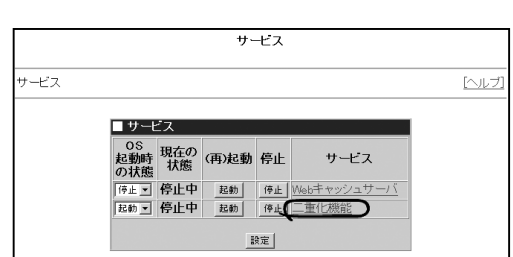

サービス

3. [ステータス確認および二重化切替]をク リックする。 状態表示画面が表示されます。 二重化を構成するグループの状態を確認し ます。 ここでは、[GROUP 0 STATUS]を確認して 待機系が[ONLINE]になっていることを確 認します。 **CENT** [運用系]と[待機系]の判別は、[POLICY]で確 認します。

1 st:運用系 2 nd:待機系

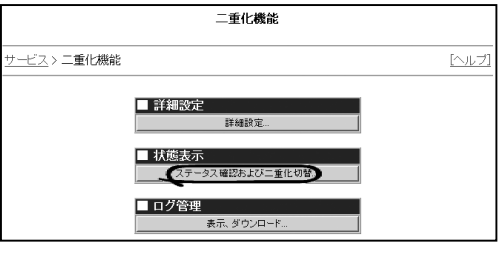

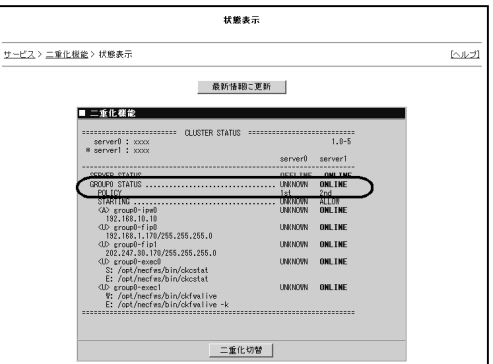

## 二重化構成の開始

待機系、運用系のセットアップが完了したら、二重化構成での運用が開始されます。運 用系の二重化機能を起動し、待機系の二重化機能を停止することで、通常運用時の状態 にすることができます。

## 運用系二重化機能の起動

運用系、待機系ともにセットアップが完了したら、二重化構成による運用を開始します。 待機系の二重化機能が起動した状態で、運用系の二重化機能を起動します。

操作画面は、Management Consoleの[サービス]アイコンをクリックすると表示されま す。

1. 運用系のExpress5800/SGの Management Consoleに接続し、左側の メニューから [サービス] アイコンをクリッ クする。

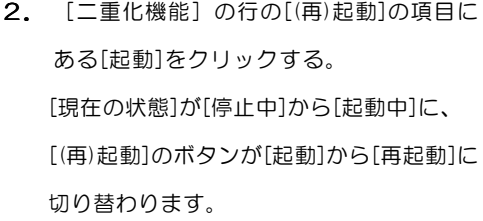

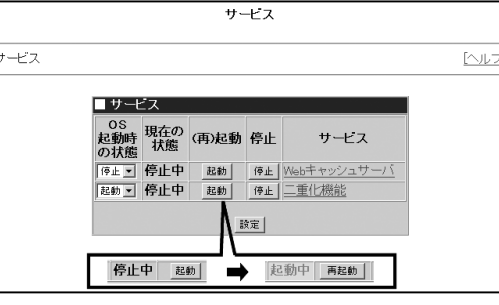

運用系の二重化機能を起動することで、処理業務を待機系から運用系に切り戻すことが できます。切戻しの方法は、「二重化の詳細設定」の設定によってかわります。 アント ・ 自動フェイルバックをオートに設定した場合 自動的に運用系に処理が切り戻されます。状態の確認で切戻しが正常に行われた か確認してください。 ・ 自動フェイルバックをマニュアルに設定した場合 手動での切戻し作業が必要になります。手動での切戻し手順については、次の項 目を確認してください。

### 手動による二重化の切替

運用系、待機系の両方の二重化機能を起動すると、「二重化の詳細設定」(23ページ) で[自動フェイルバック]の設定を[オート]にした場合は、自動的に運用系に処理業務が 切り戻されます。次の[状態の確認]で正しく切戻しが行われたことを確認してください。 [自動フェイルバック]の設定を[マニュアル]にした場合は、以下の手順に従って手動で 待機系から運用系への切戻しを行います。

手動での切戻しを行うには、Management Consoleを使用します。

1. 待機系のExpress5800/SGの Management Consoleに接続し、左側の メニューから [サービス] アイコンをクリッ クする。

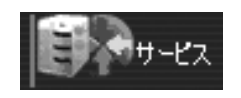

2. [サービス]の項目から [二重化機能] をク リックする。

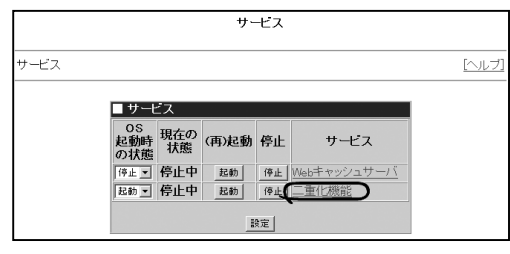

3. [ステータス確認および二重化切替]をク リックする。

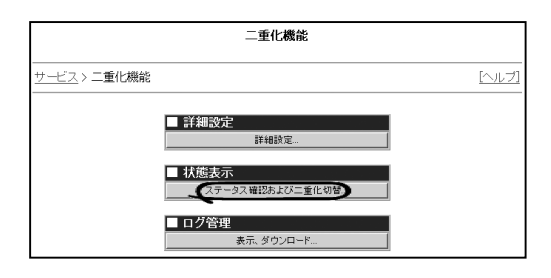

4. [GROUP 0 STATUS]が運用系は [OFFLINE]、待機系は [ONLINE]になっ ていることを確認する。

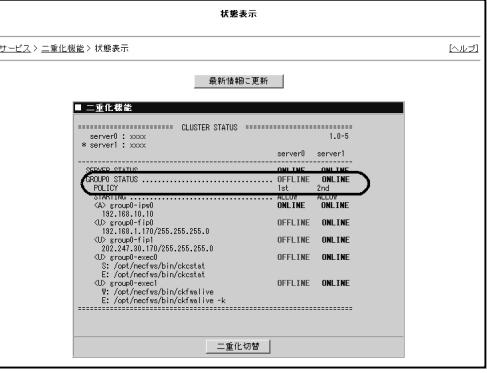

- 5. [二重化切替]をクリックする。
- 6. 約10秒後、[最新情報に更新]をクリックして、 待機系が[OFFLINE]になっていることを確認 する。

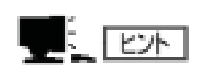

運用系が停止した時に、なんらかの理由で待 機系に処理が切り替わらない場合、上記の手 順で手動切替を行うことができます。

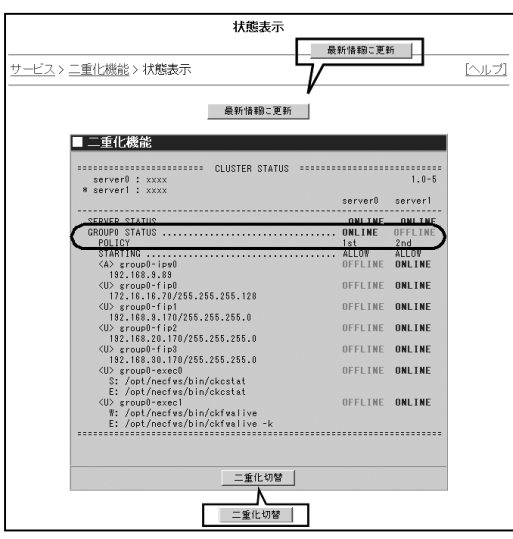

### 状態の確認

二重化を構成しているExpress5800/SGが互いに正しく通信できているかどうかや、待 機系二重化に関する状態を確認します。

- 1. Express5800/SGのManagement Consoleに接続し、左側のメニューから [サービス]アイコンをクリックする。
- 2. [サービス]の項目から [二重化機能] をク リックする。

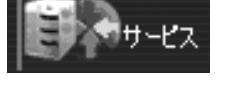

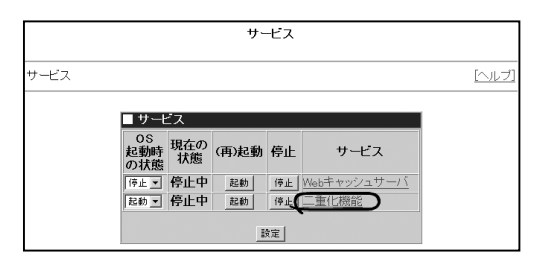

3. [ステータス確認および二重化切替]をク リックする。 二重化を構成するグループの状態を確認し ます。 ここでは、[GROUP 0 STATUS]を確認し て運用系が[ONLINE]、待機系が[OFFLINE]

になっていることを確認します。

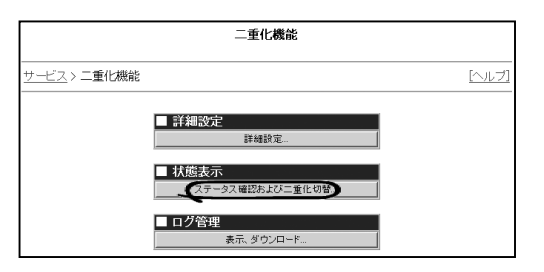

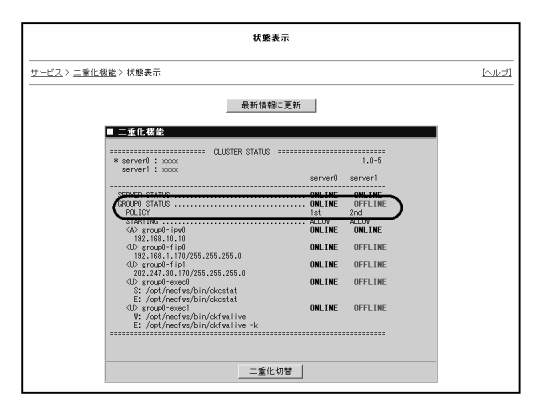